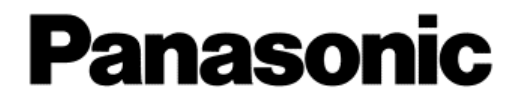

# **品番手入力 ~操作マニュアル~**

**商材積算画面からの品番手入力**

初版:2022年6月8日

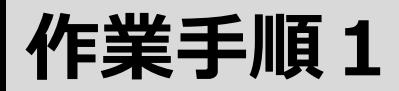

## **(1) 商材積算画面の「操作ボタン」をクリックし「品番手入力」をえらぶ**

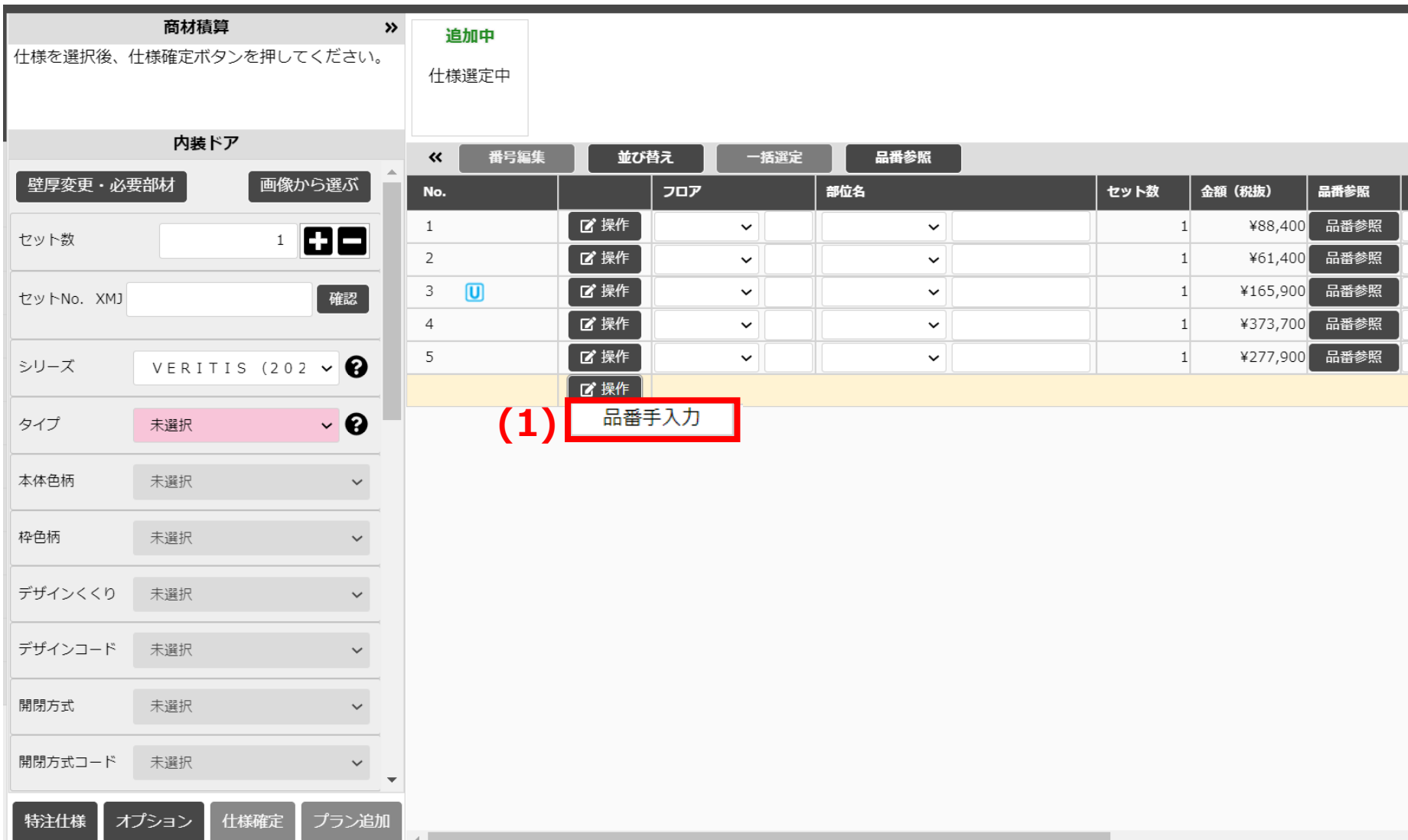

**Panasonic** 

1

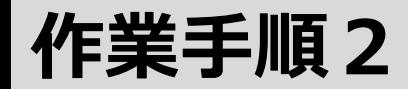

## **(2)品番と数量を入力する (3)「品番を確認する」ボタンを押す**

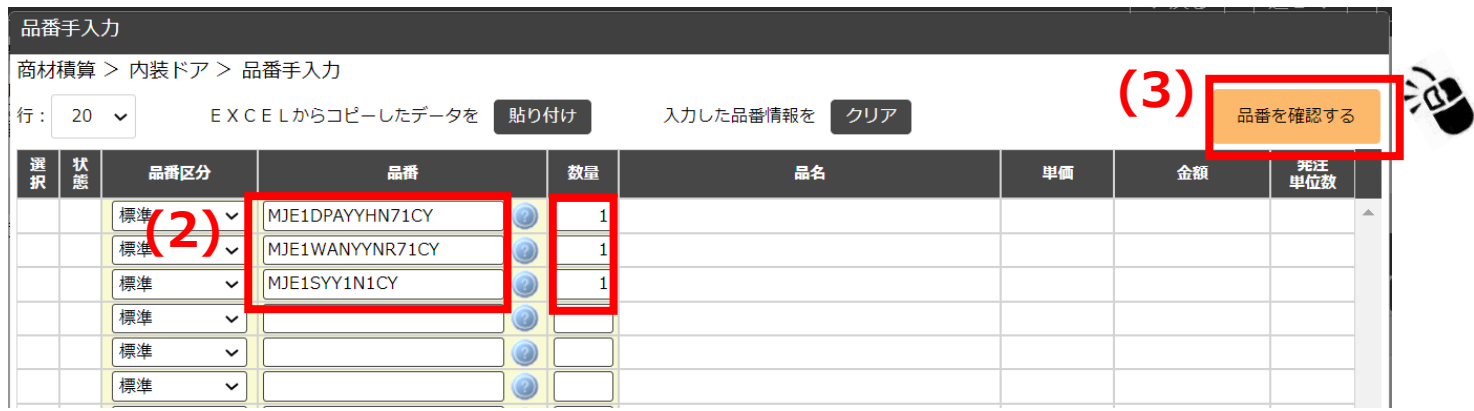

#### **(4)品番入力後、「確定して商材積算画面に戻る」を押す**

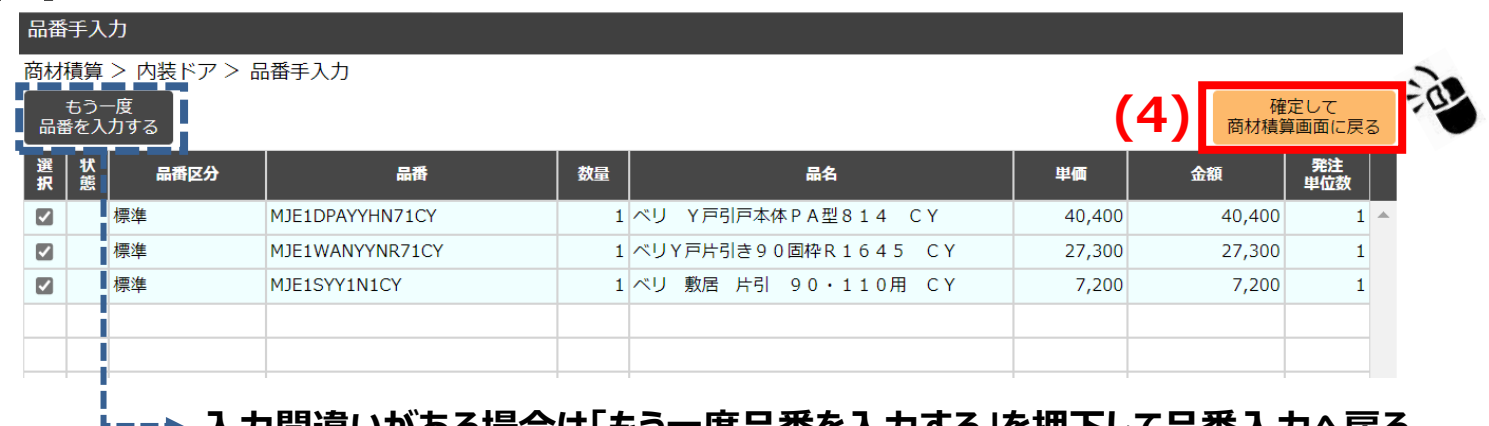

**入力間違いがある場合は「もう一度品番を入力する」を押下して品番入力へ戻る**

**作業手順3**

## **(5)商材積算画面に戻り入力完了**

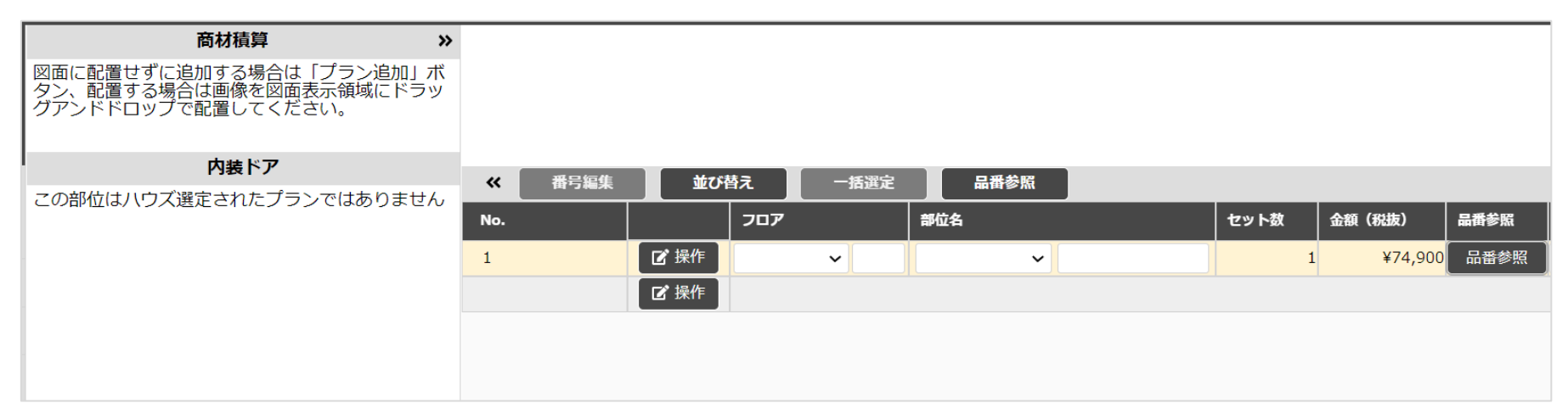

## **入力アシスト機能**

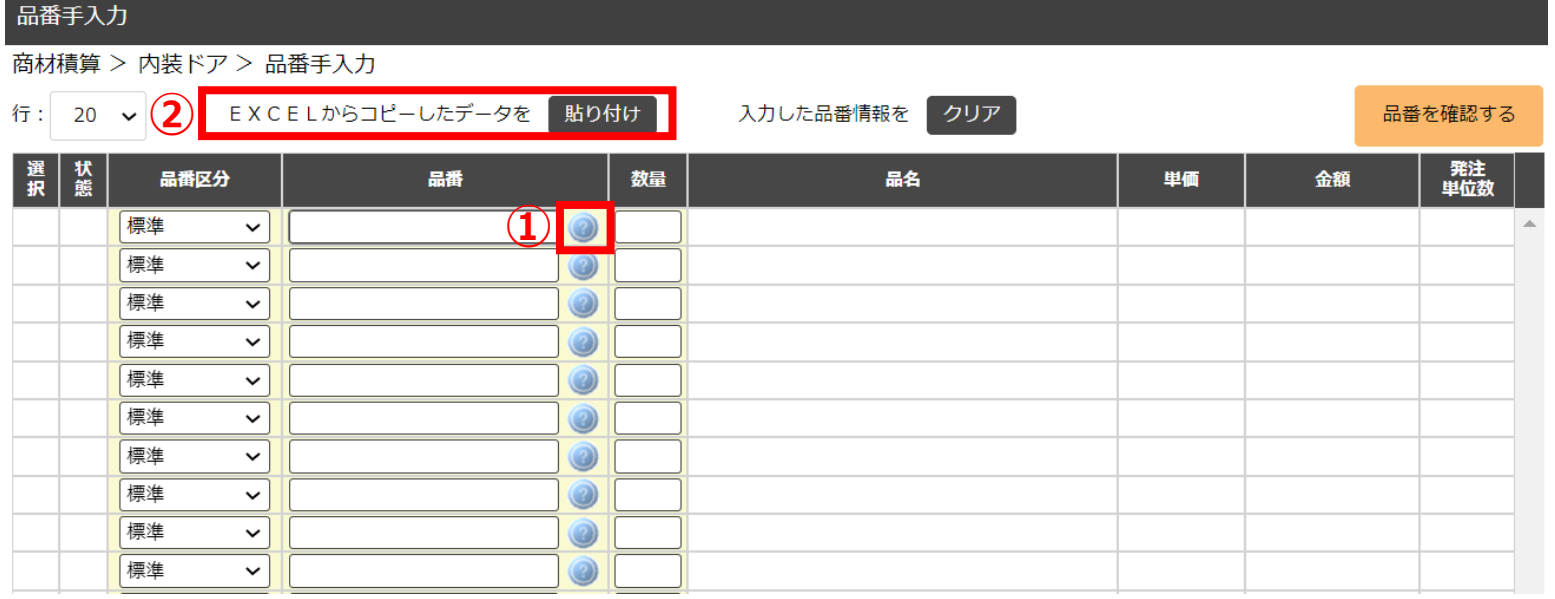

**曖昧検索ボタン … 品番が途中までしかわからない場合などに使用 ①**

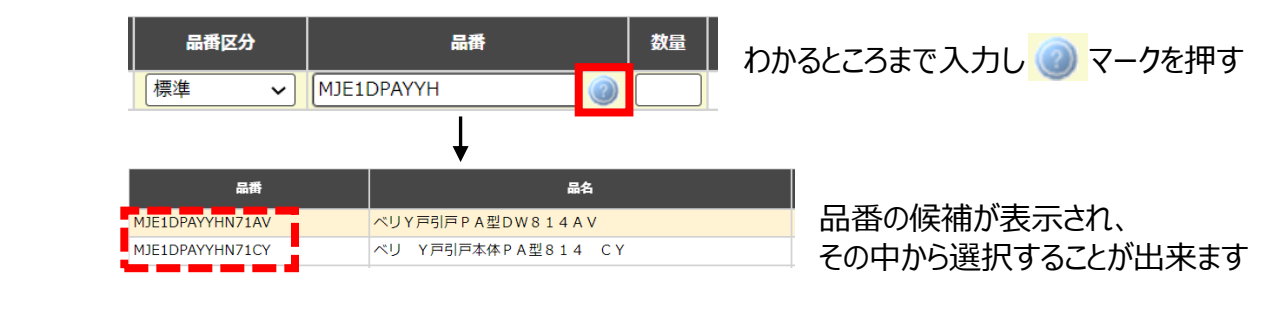

**… テキストデータがある場合に貼り付けが出来ます** EXCELからコピーしたデータを | 貼り付け

#### **Panasonic**

**②**

# **ハウズ「まとめて品番入力」との違い1**

## **①新間取り図積算画面の「品番手入力」とハウズの「まとめて品番入力」では、 のボタンで開く画面が違います**

#### ■ 新間取り図積算 ■ ハウズ画面

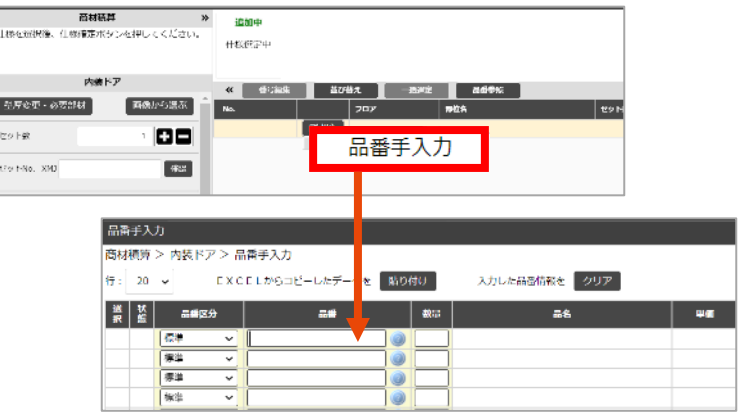

#### ・品番に値がセットされている場合

曖昧検索

品番を検索することが出来ます

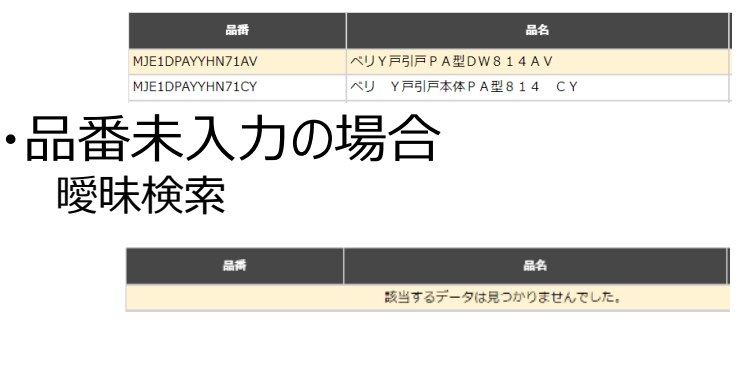

#### 内装ドア VERITIS (2022年2月発売) → このプランを変更する 選 品番区分 編集 报 商品見積 標準 ■ 操作 商品一覧 > 内装ドア(22年2月以降発売) > まとめて品番入力 編集 削除 行:20 ∨ EXCELからコピーしたデータを 貼り付け 入力 複写 子品番展開 選択 品番区分 品番 数量 内装まとめて品番入力 標準  $\overline{\phantom{0}}$ 明細を上に追加 標準  $\overline{\mathbf{v}}$ 明細を下に追加  $\overline{\mathsf{v}}$ 標準 標準  $\checkmark$

品番検索 VAの品番検索画面で検索出来ます

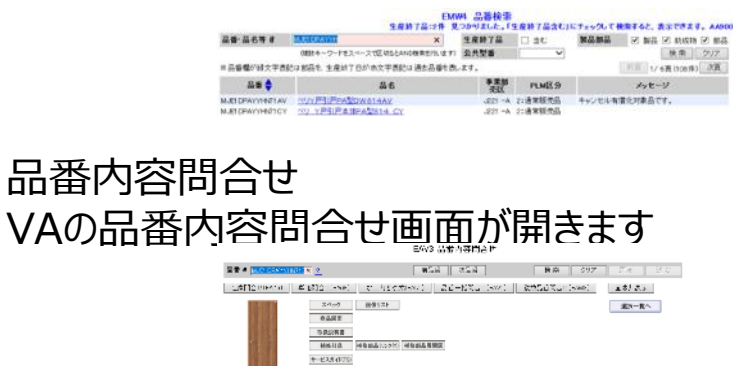

標準  $\overline{\mathbf{v}}$ 

#### **Panasonic**

#### Panasonic Housing Solutions Co., Ltd.

# **ハウズ「まとめて品番入力」との違い2**

**②新間取り図積算の「品番手入力」は「X品番」の入力が出来ません X品番を入力する際は、「まとめて品番入力」をご使用ください**

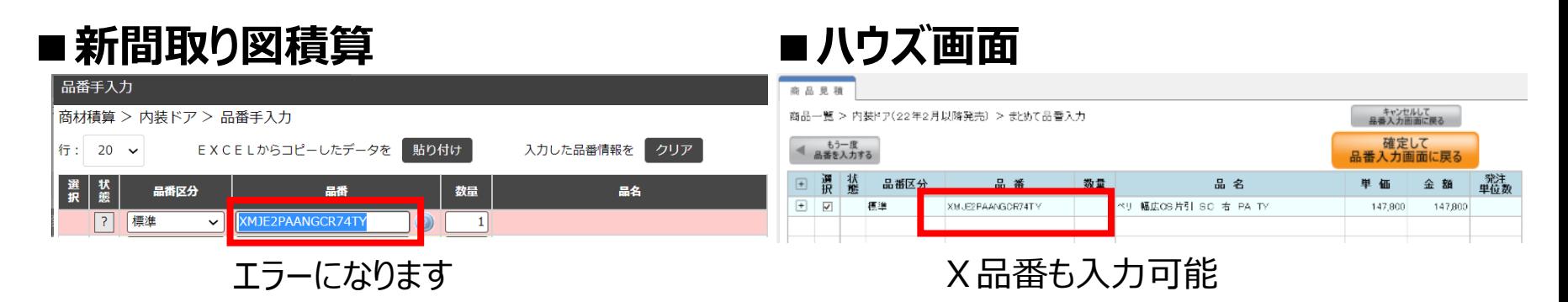